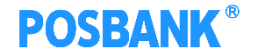

# **BIGPOS 카페 공용**

### **S/W연구소**

Copyright(c) POSBANK All rights reserved.

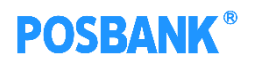

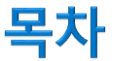

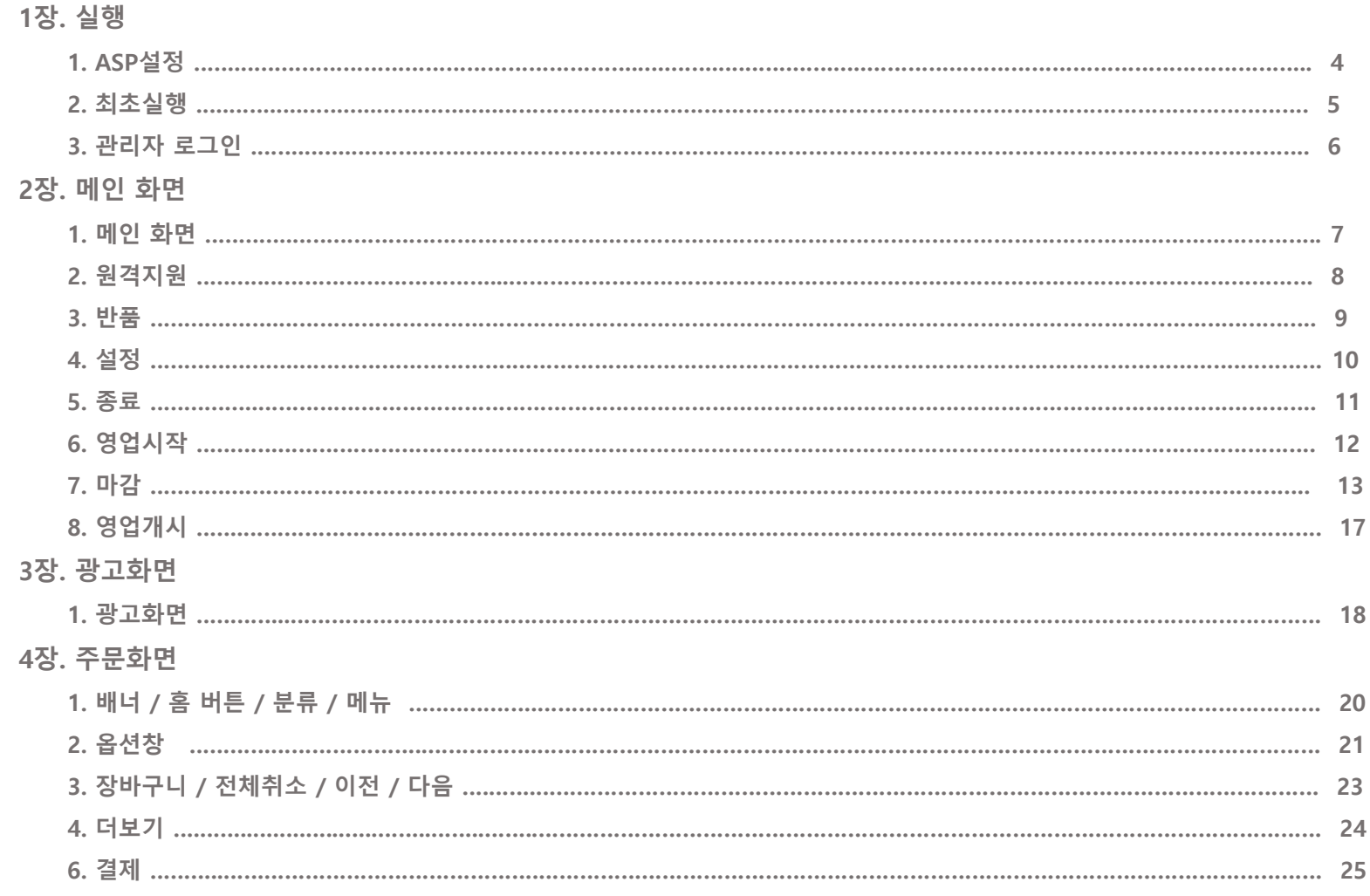

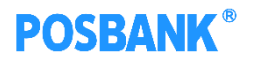

### 목차

### 5장. 기타

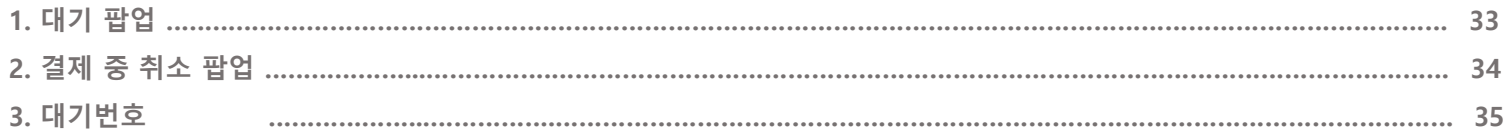

### 1장. 실행 1. ASP 설정

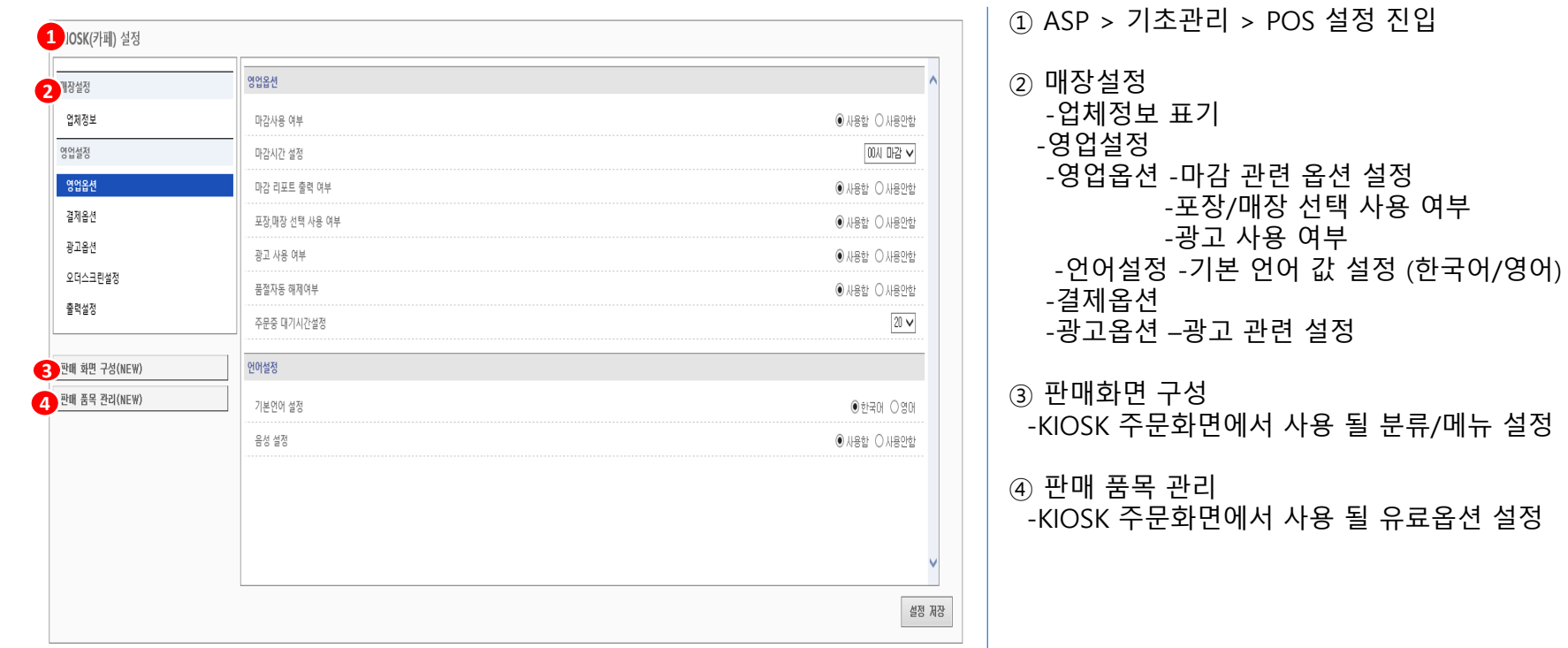

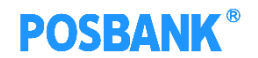

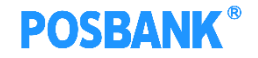

### 1장. 실행 2. 최초실행 - 업체코드/매장코드/KIOSK번호

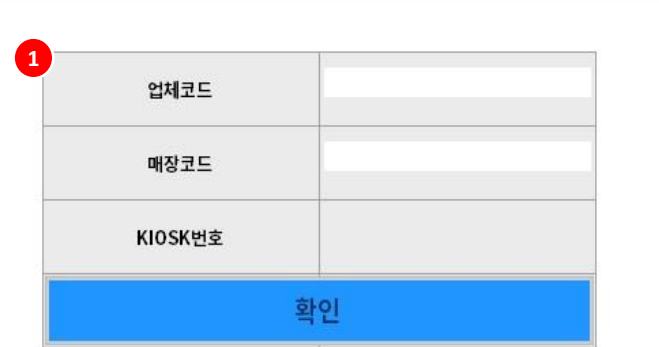

 $(1)$  업체코드 입력 창  $-$ KIOSK 프로그램 최초 실행 시, 해당 창 발생 -업체코드/매장코드/KIOSK번호 입력 후 확인 시, ASP 자료 수신 받고 프로그램 실행됨

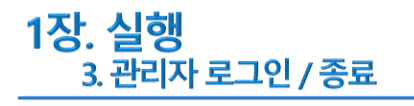

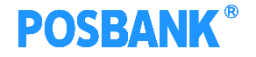

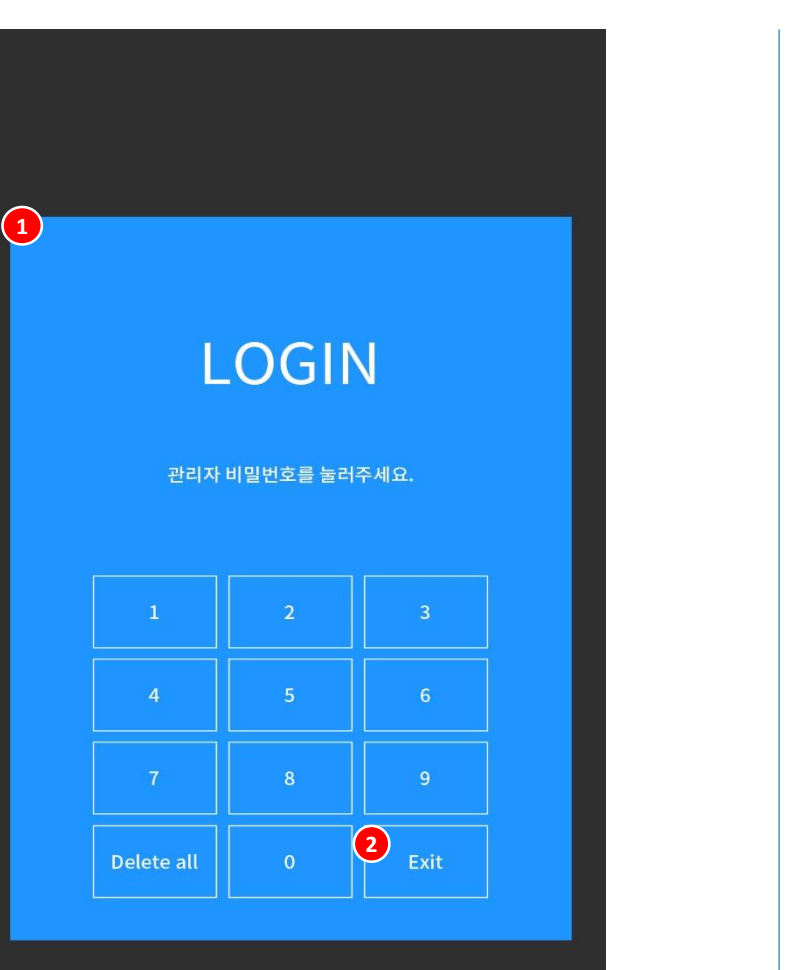

① 관리자 로그인 -KIOSK 실행 시, 해당 창 발생 -광고화면에서 이동 시, 해당 창 발생 -관리자 비밀번호 입력 시, 메인 화면으로 이동

② 종료

-KIOSK 실행 후 EXIT 버튼 누르면, 프로그램 종료 -광고화면에서 이동하여 EXIT 버튼 누르면 광고화면으로 전환

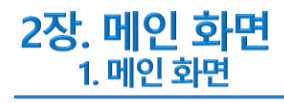

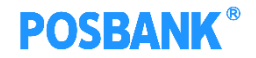

 메인 화면 -영업시작/원격지원/반품/설정/종료 각 메뉴로 이동가능

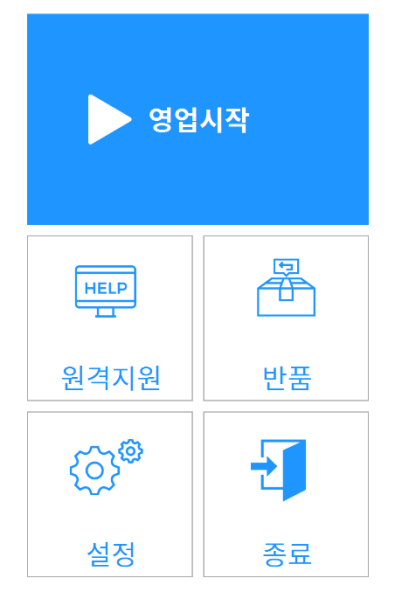

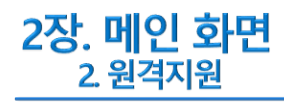

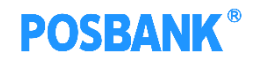

 원격지원 -원격지원 가능한 웹사이트 발생

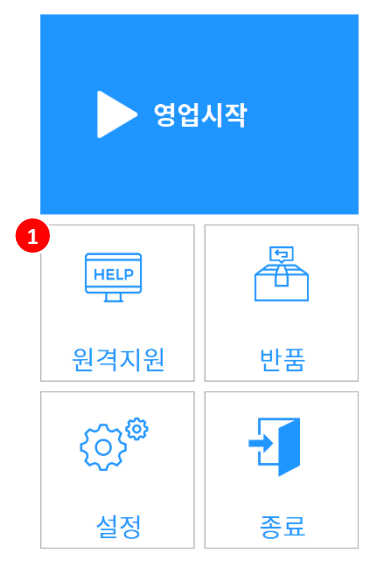

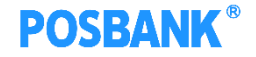

영수증/주문서 재출력

2장. 메인 화면<br>3. 반품

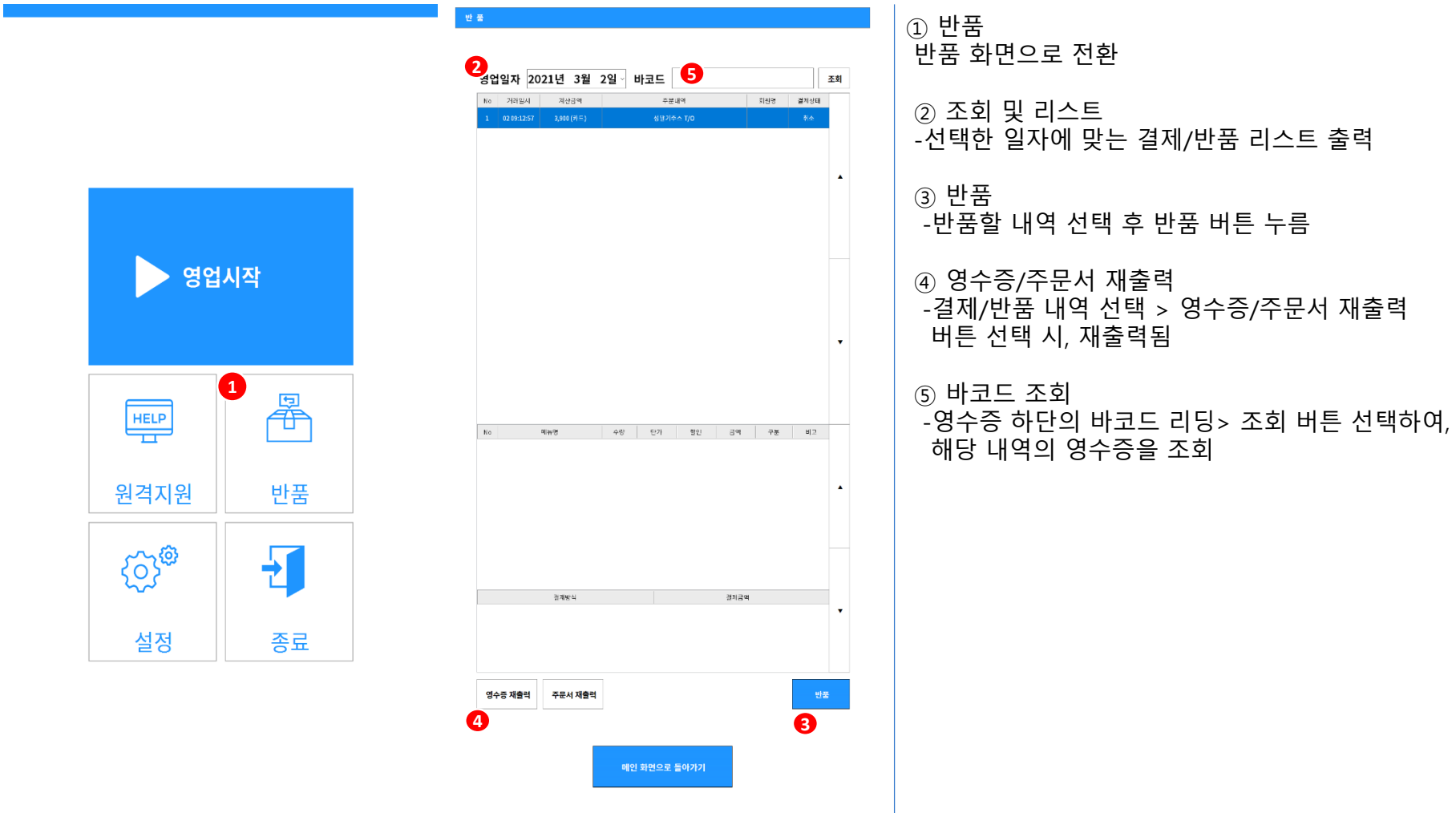

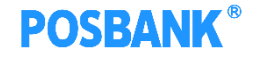

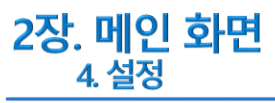

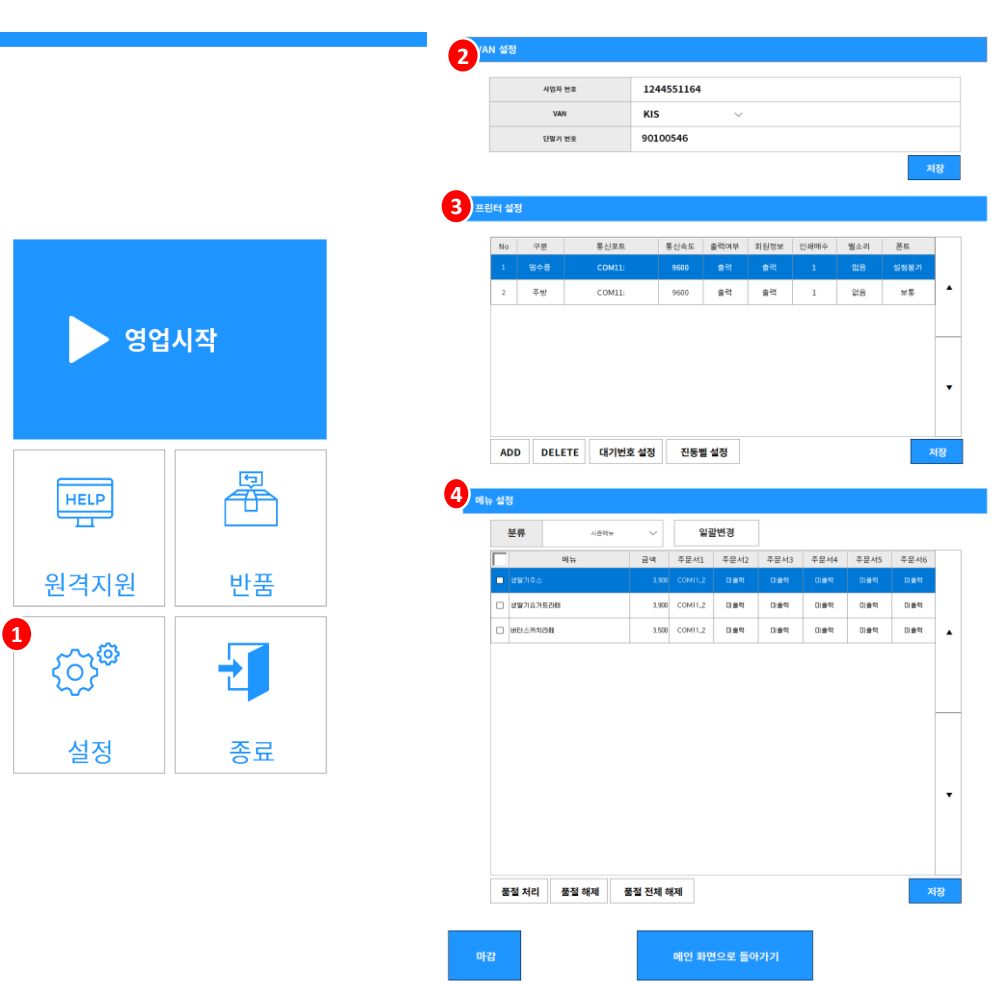

#### ⓛ 설정

② VAN 설정 -단말기번호 입력 -VAN 선택

③ 프린터 설정 -추가/삭제 가능 -대기번호 설정

#### ④ 메뉴 설정

-품절처리/해제 및 메뉴별 출력 여부 설정

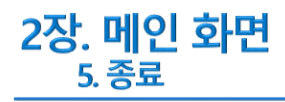

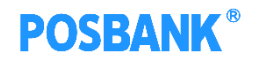

#### 종료 **)**<br>-프로그램 종료

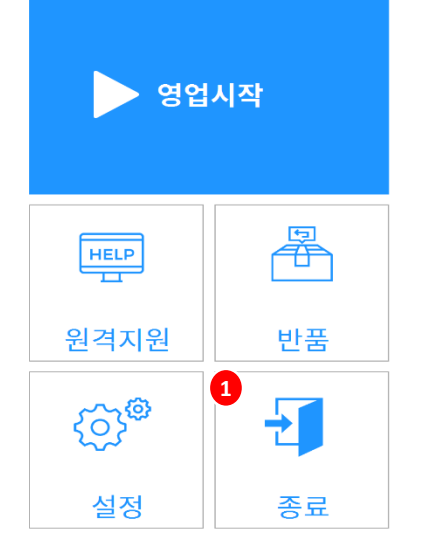

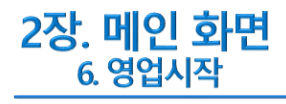

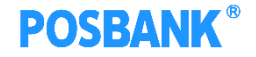

① 영업시작 -광고화면으로 이동 -ASP에서 광고화면 미설정 시, 주문화면으로 이동

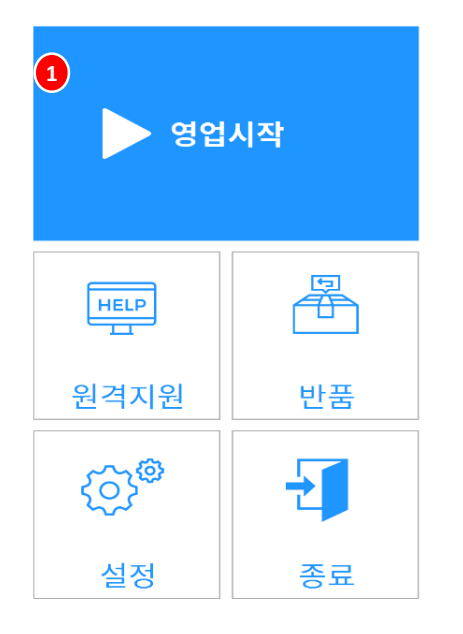

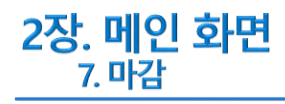

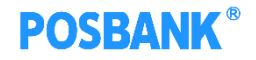

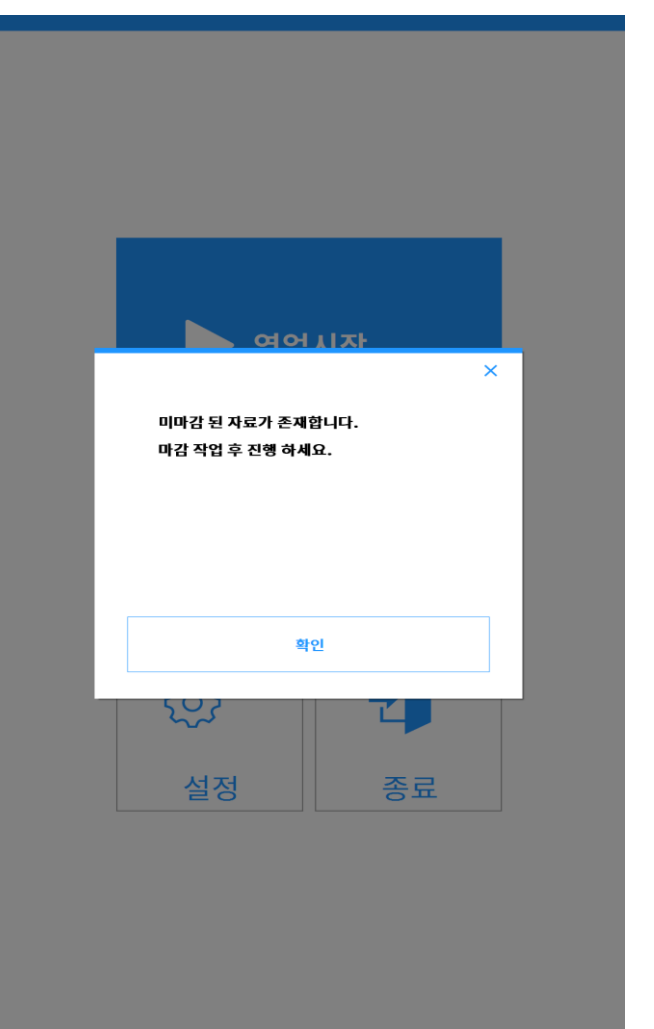

① 마감 -ASP에서 마감 사용 시, 마감 팝업 발생 -ASP에서 마감 미사용 시, 해당 팝업 발생하지 않음

### 2장. 메인 화면 7. 마감 – 마감영수증 미리보기/출력

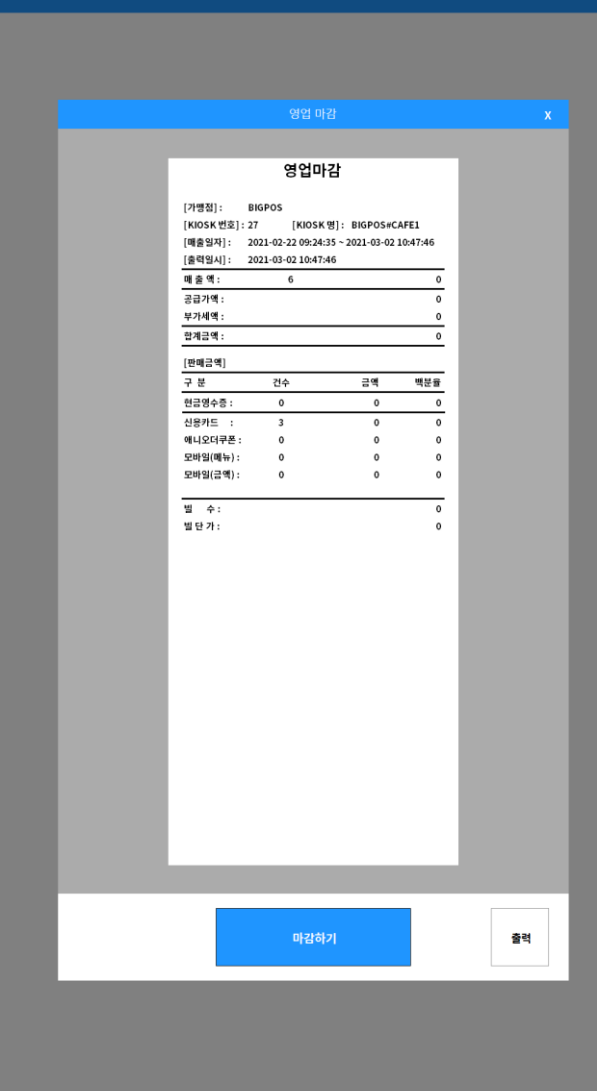

① 마감 영수증 미리보기 -출력될 마감영수증 미리보기 이미지

② 출력 버튼 -마감 영수증 수동 출력

### **POSBANK®**

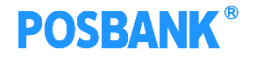

### 2장. 메인 화면 7. 마감 – 마감처리,마감리포트

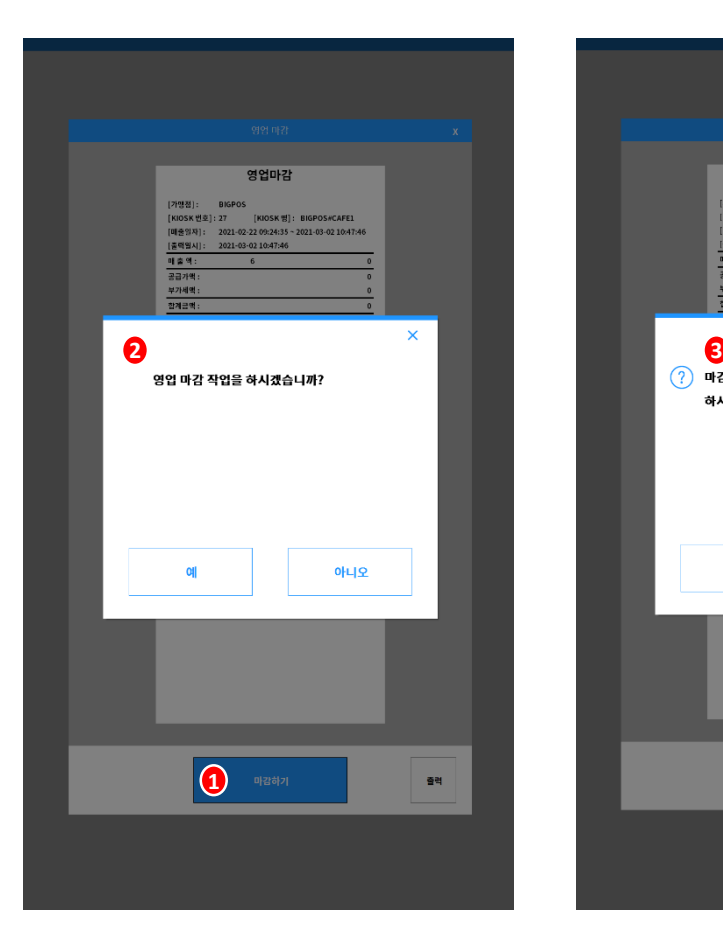

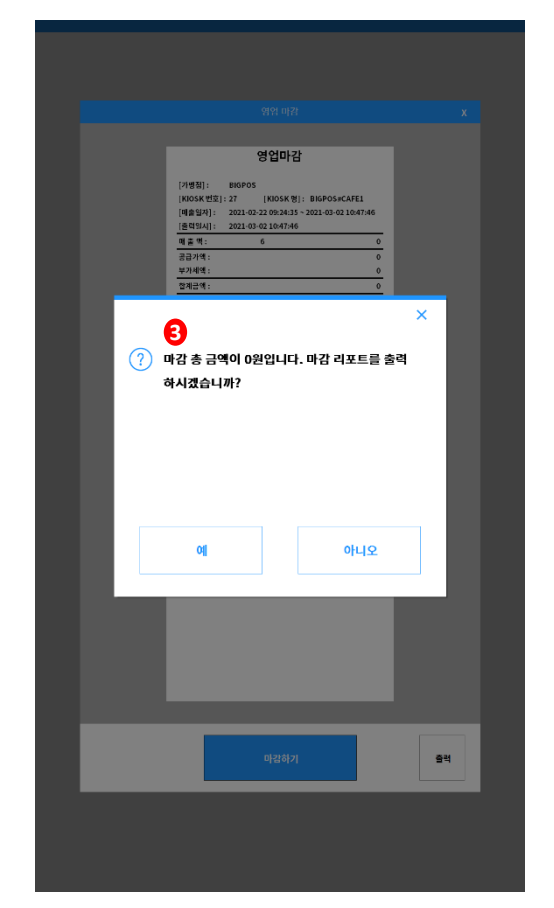

① 마감하기  $-$ 마감 처리 유무 팝업 발생 ② 마감 처리 팝업 -예 : 마감 리포트 출력 유무 팝업 발생 -아니오 : 마감 미리보기 화면 유지 ③ 마감 리포트 출력 팝업 -예 : 마감 리포트 출력되며, 다음 단계인 \*품절처리 안내 팝업 발생 \*품절메뉴 있을 경우 발생 -아니오 : 마감 리포트 미출력되며, 다음 단계인 품절처리 안내 팝업 발생

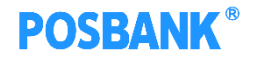

### 2장. 메인 화면 7. 마감 – 품절처리해제,마감완료

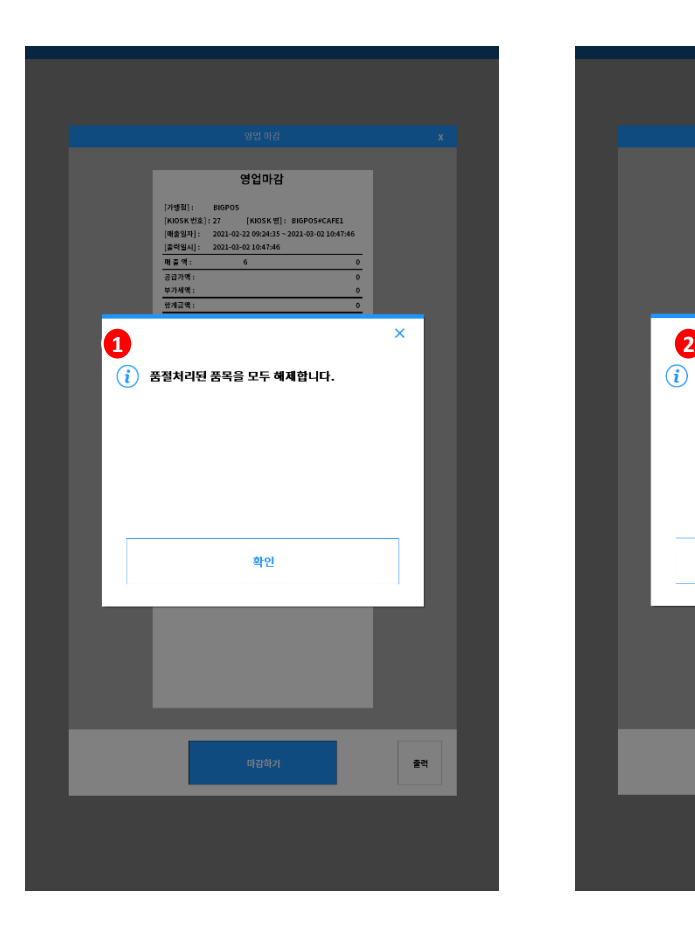

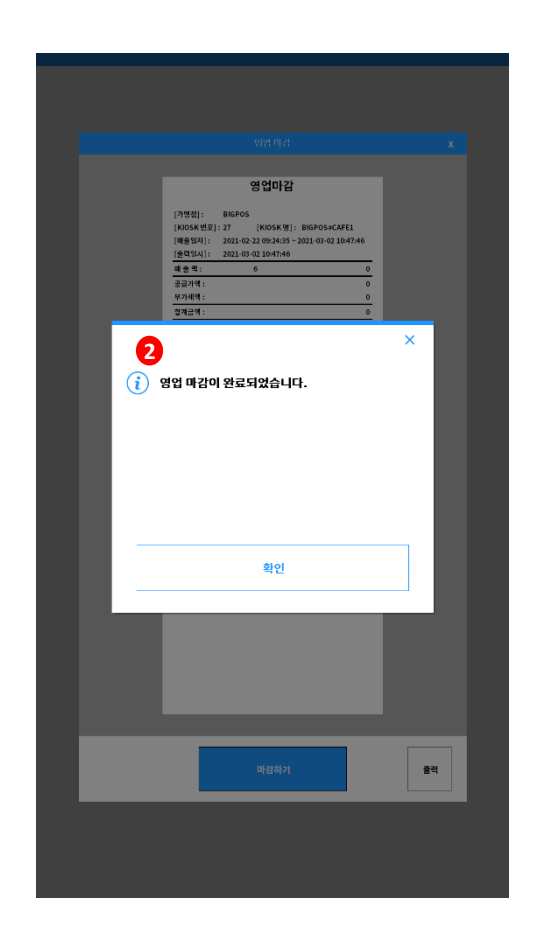

#### $(1)$  품절처리 해제 팝업 -품절처리 된 품목 해제 알림 \*품절메뉴 있을 경우 발생

② 마감 완료 팝업  $-$ 마감 완료 팝업

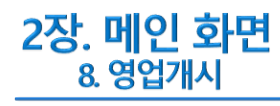

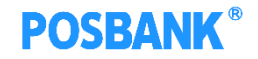

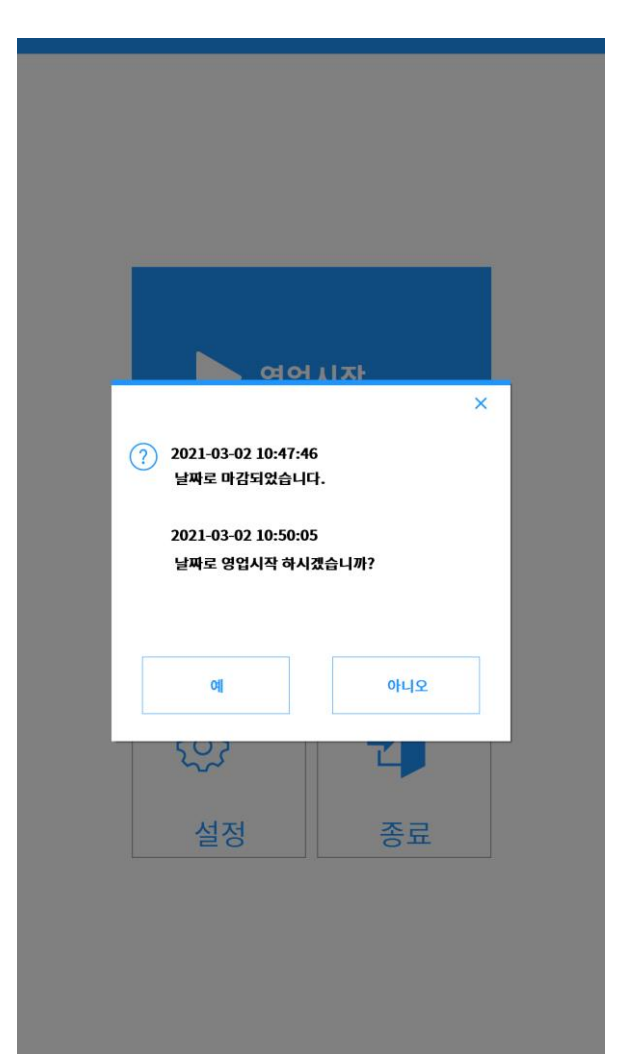

① 영업개시 -영업개시 팝업 발생 -예 : 광고화면으로 이동 -아니오 : 메인 화면 유지되며 영업시작 선택 시, 해당팝업 재발생

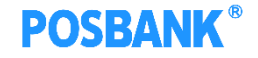

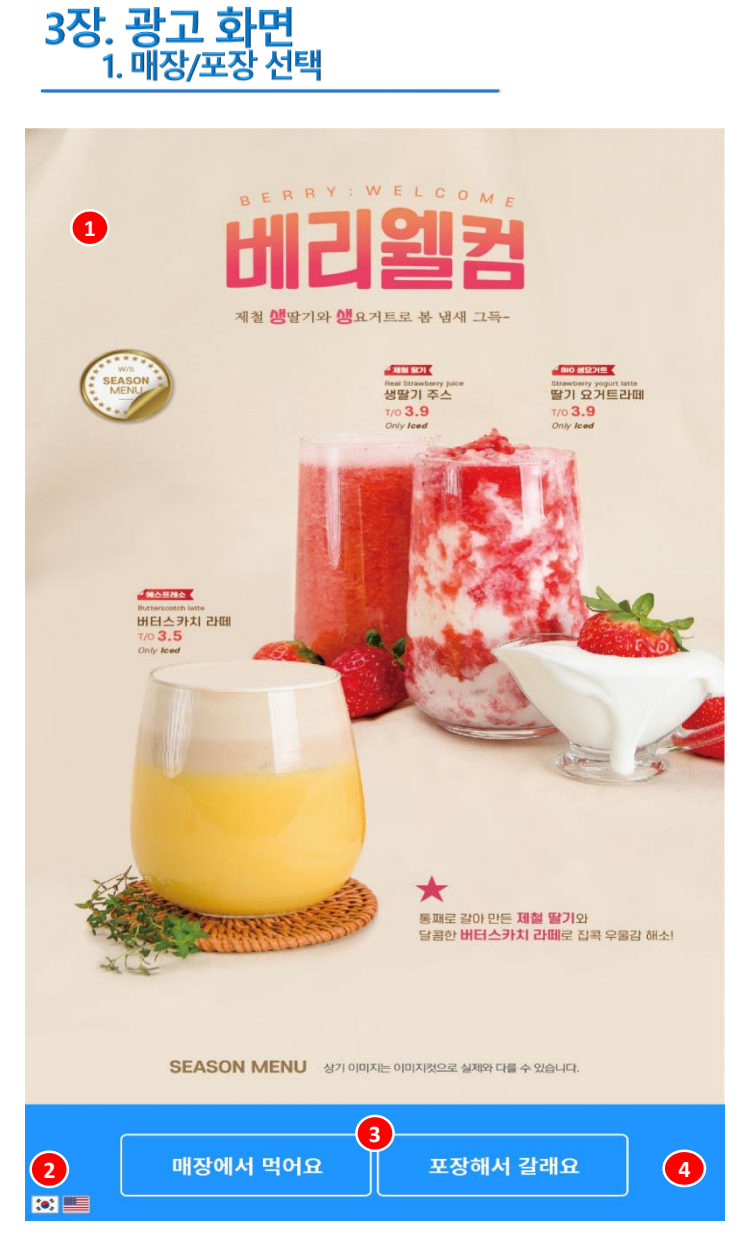

 $(1)$  광고화면 -등록한 광고화면이 출력됨

② 언어변경

-한글/영어

-언어 변경 후 결제완료 시, 기본 언어로 변경됨

③ 매장/포장 -선택 시, 주문 화면으로 전환

④ 메인 화면으로 이동 (p.2 참조) -해당 영역을 여섯번 터치 시, 관리자 비밀번호 창 발생

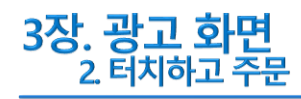

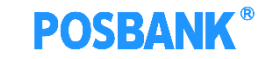

 터치하고 주문하기 -선택 시, 주문화면으로 전환

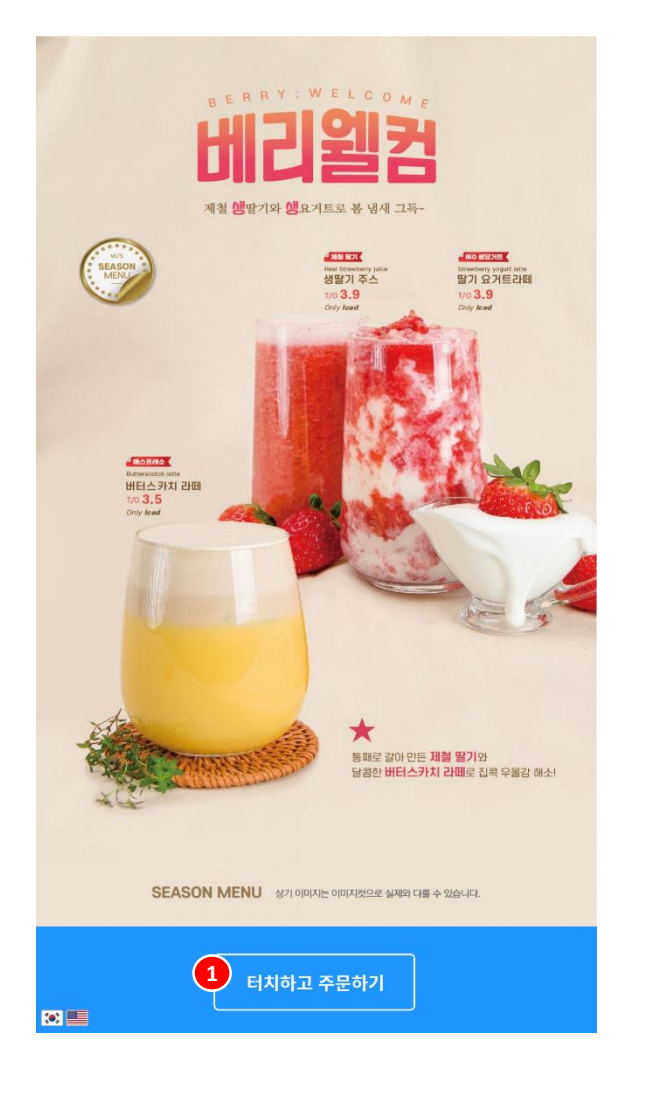

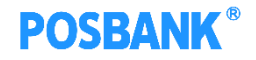

## 4장. <del>주문화면</del><br>\_\_\_\_1. 배너/홈 버튼/분류/메뉴

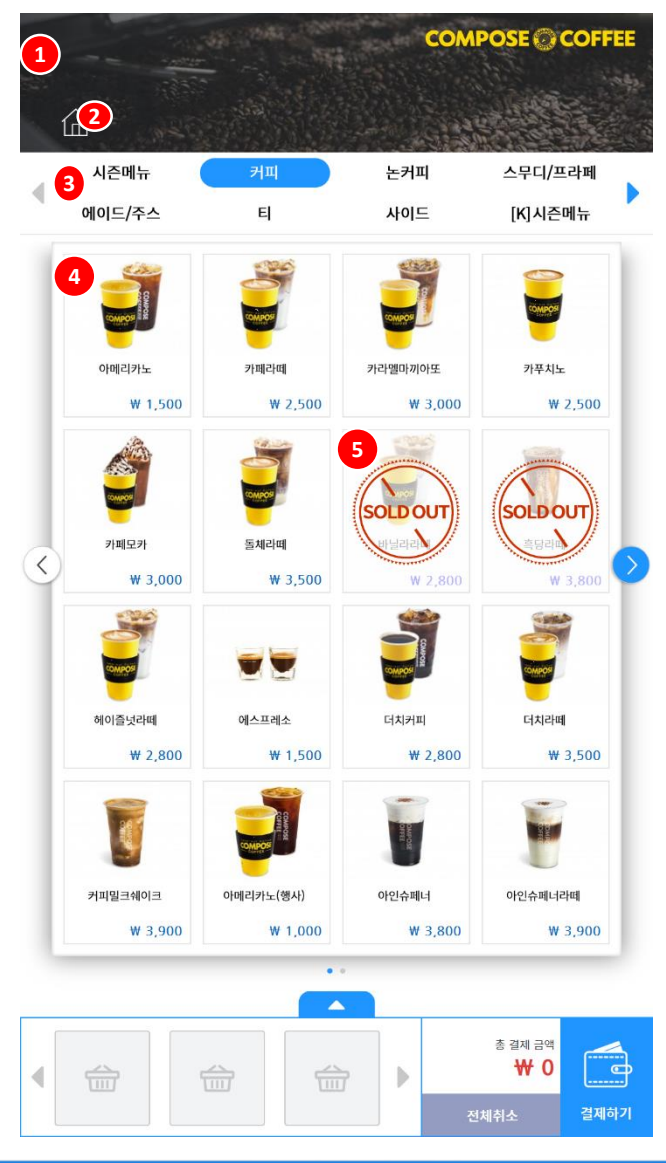

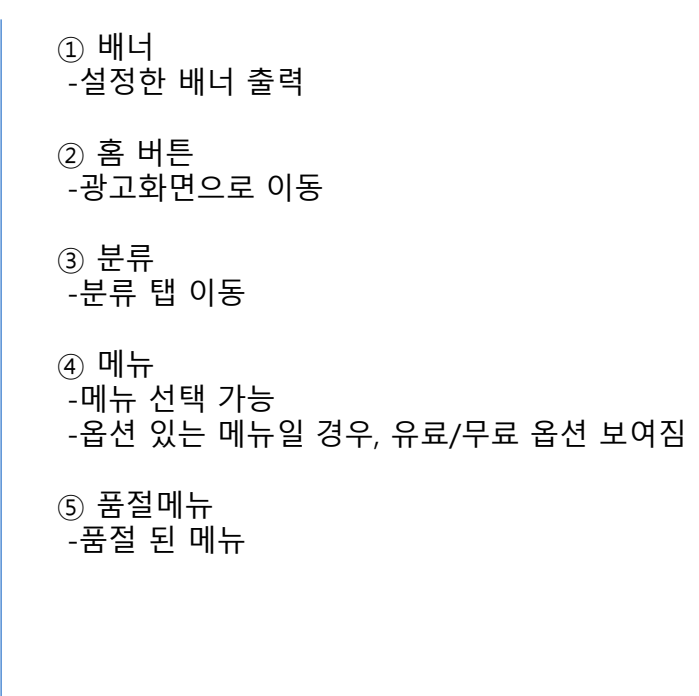

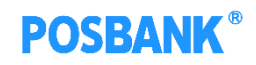

4장. 주문화면<br><u>\_\_\_ 2 메뉴창</u>

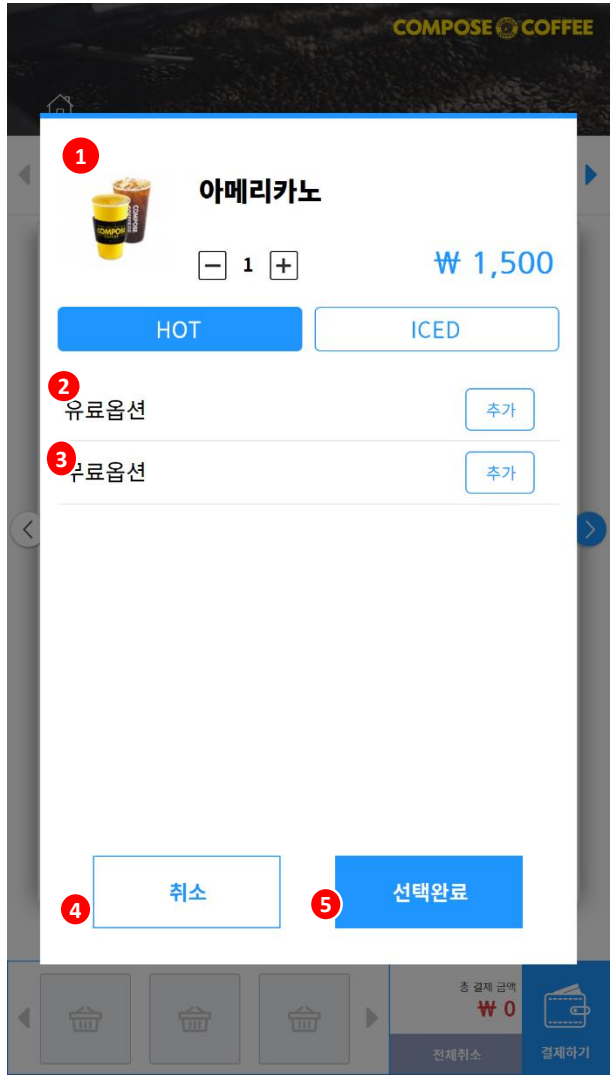

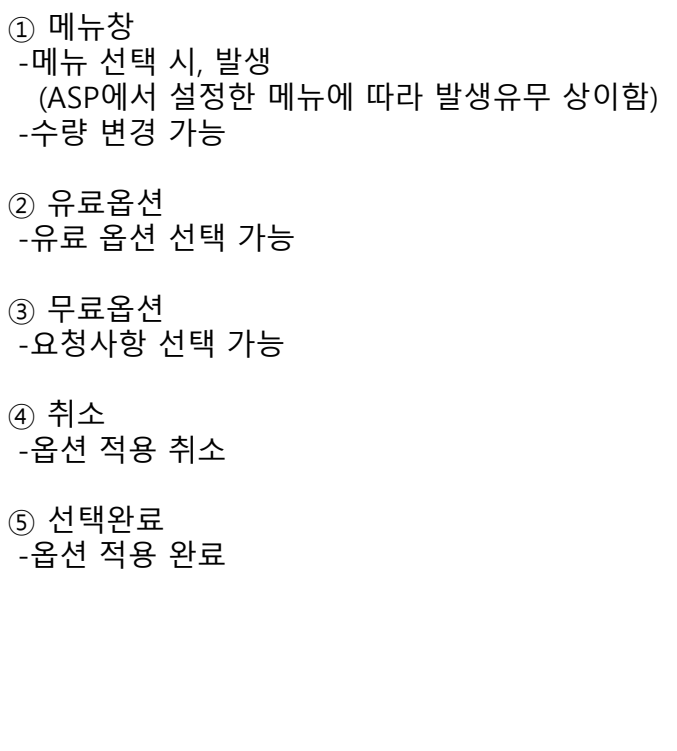

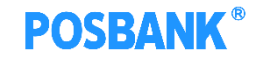

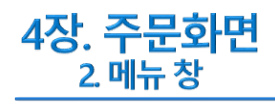

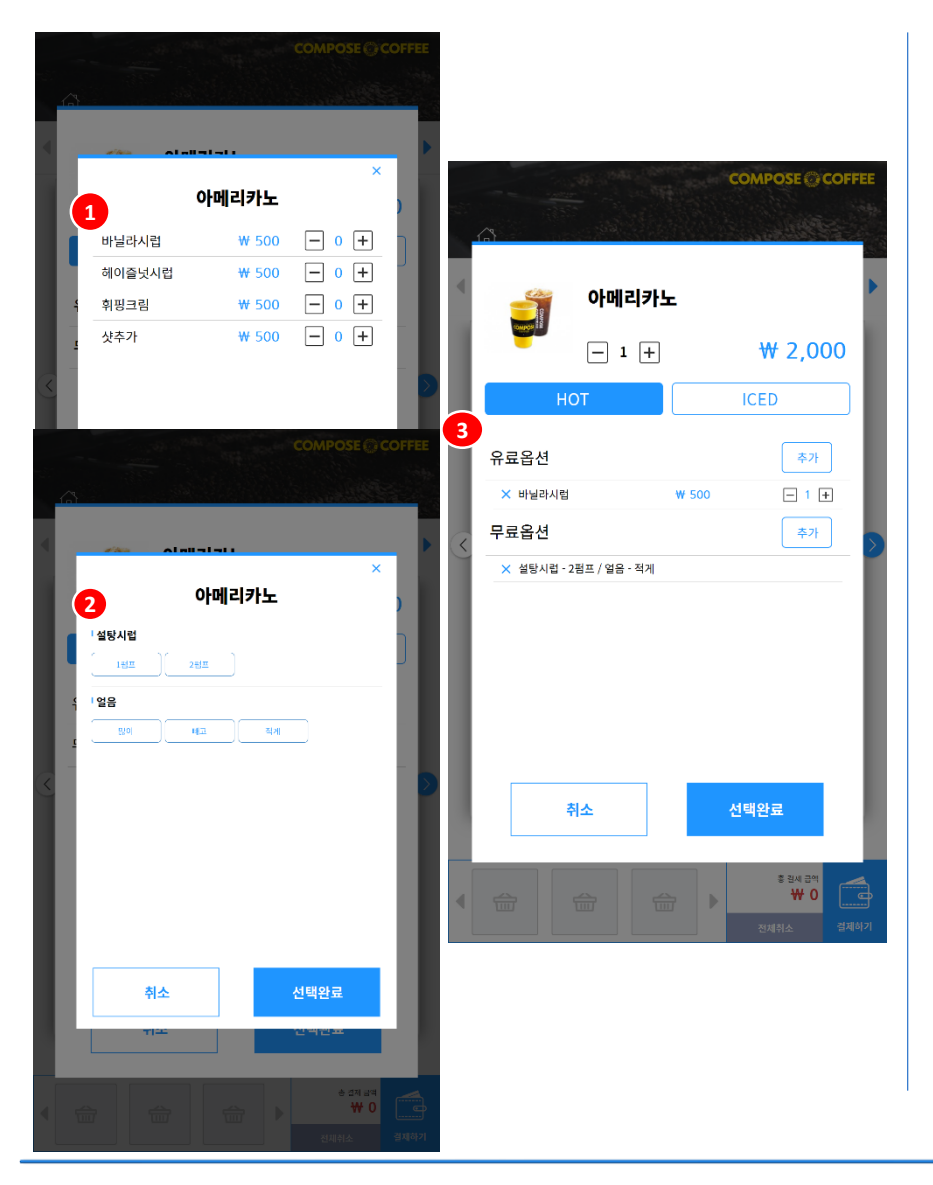

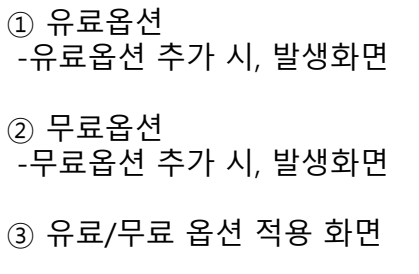

### **POSBANK®**

### 4장. 주문화면 3. 장바구니/전체취소/이전/다음

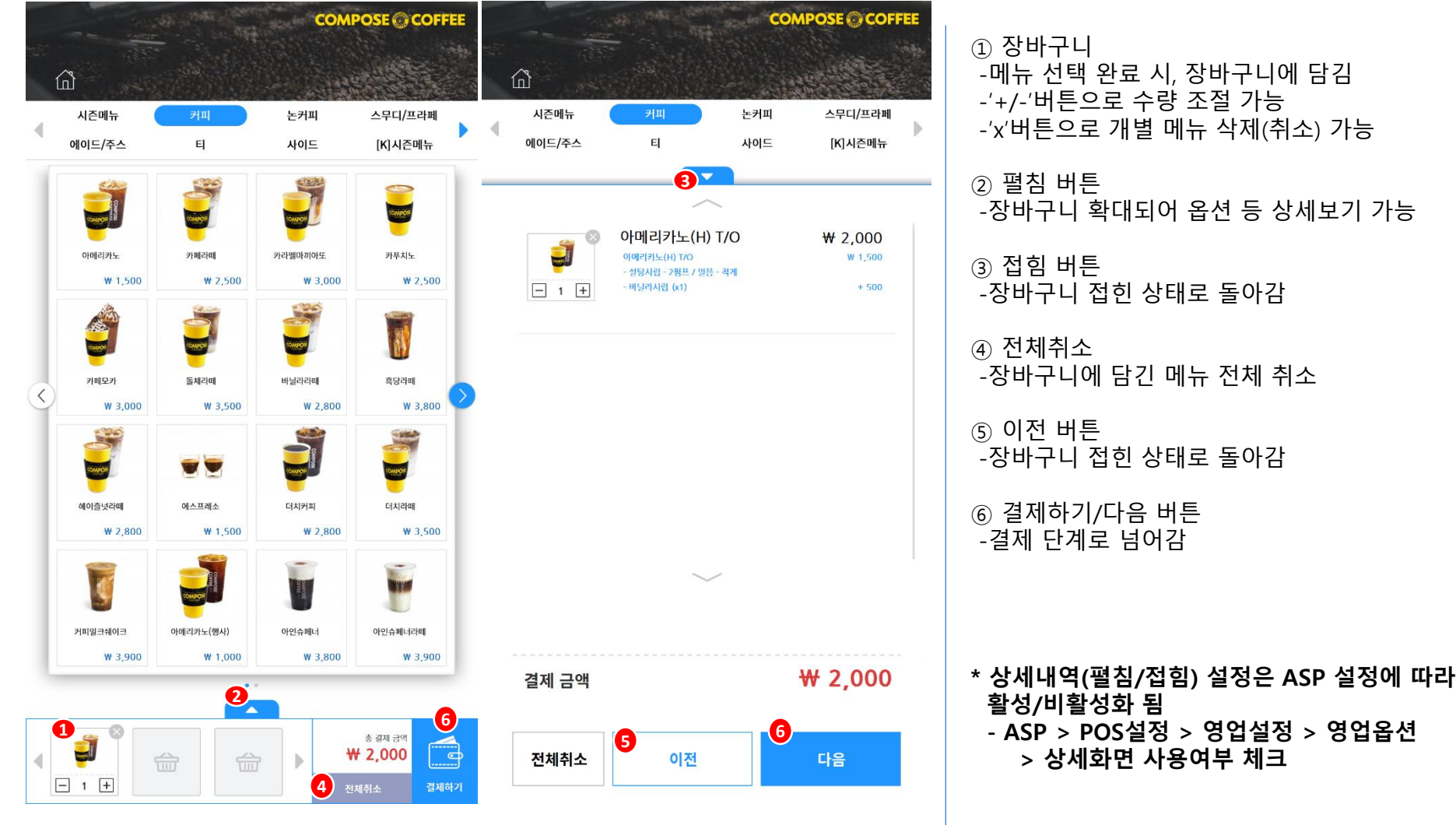

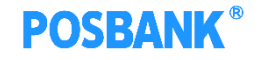

4장. 주문화면 4. 더보기

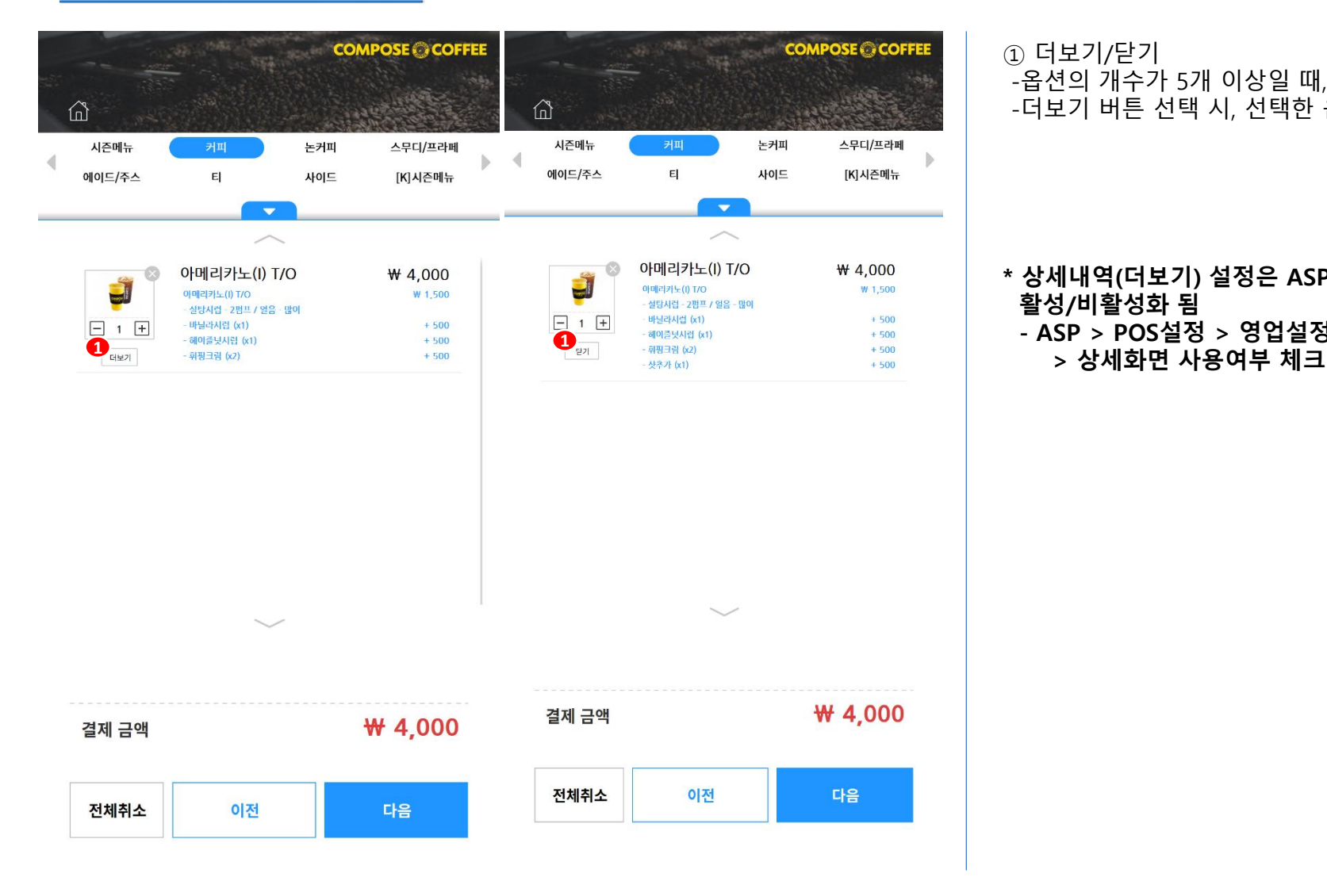

① 더보기/닫기 -옵션의 개수가 5개 이상일 때, 해당버튼 생성 -더보기 버튼 선택 시, 선택한 옵션 확인 가능

**\* 상세내역(더보기) 설정은 ASP 설정에 따라 활성/비활성화 됨 - ASP > POS설정 > 영업설정 > 영업옵션**

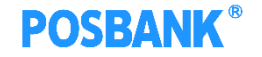

### 4장. 주문화면

5. 결제- 애니오더 연동 ASP 설정

#### • **ASP 설정 방법**

**(애니오더 사용하지 않을 경우, 결제단계 화면에서 결제수단만 보여짐)**

#### **1. 멤버십 정책 선택**

**기초관리 > 가맹점관리 > 가맹점 선택 > 멤버십 정책 : anyorder, 사용유무 선택 및 포인트/스탬프 중 택1 > 저장**

#### 1-1. **스탬프** 사용 선택 시,

기초관리 > POS 설정 > 가맹점 및 포스선택 > 스탬프설정 > 스탬프 상세 내용 설정 후 저장

#### 1-2. **포인트** 사용 선택 시,

기초관리 > 시스템 기초관리 > M2회원포인트설정 선택 > % 입력 후 저장

#### \*\* 멤버십 정책 기본값 : 빈 값 (사용안함) **→ 키오스크에서 회원선택 하는 단계 없음 포인트 / 스탬프 사용중 다른 정책 or 사용안함으로 변경불가**

#### **2. 애니오더 APP 연동 설정**

**기초관리 > 애니오더 관리 > 기초설정 > 가맹점 선택 > 애니오더 사용여부 설정 후 저장**

\* APP 연동 설정 하지 않을 경우, 애니오더 APP에 스탬프/포인트 현황 보여지지 않음

### 4장. 주문화면 5. 결제- 애니오더

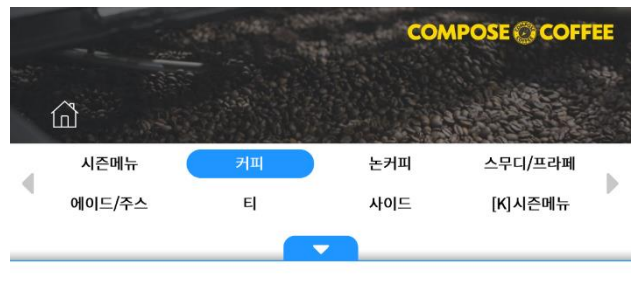

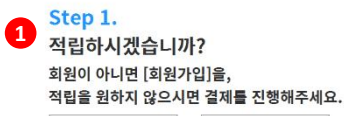

#### 000  $\frac{1}{2}$  012345678 000  $\overline{(+)}$  $\Box$ 번호조회 바코드조회 회원가입

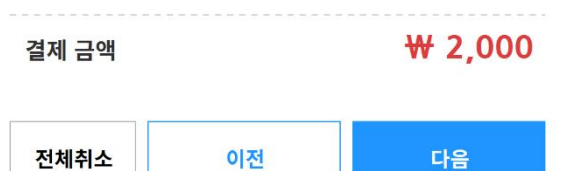

① 애니오더 회원 조회/가입 -애니오더 회원 번호 수기 및 바코드 조회 화면 -미회원일 경우, 회원 가입 가능 -스탬프 or 포인트 적립됨 (매장정책에 따름)

**POSBANK®** 

\* 필수선택 항목이 아니므로, skip 후 결제해도 무방

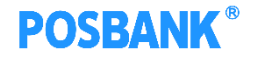

### 4장. 주문화면 5. 결제- 애니오더

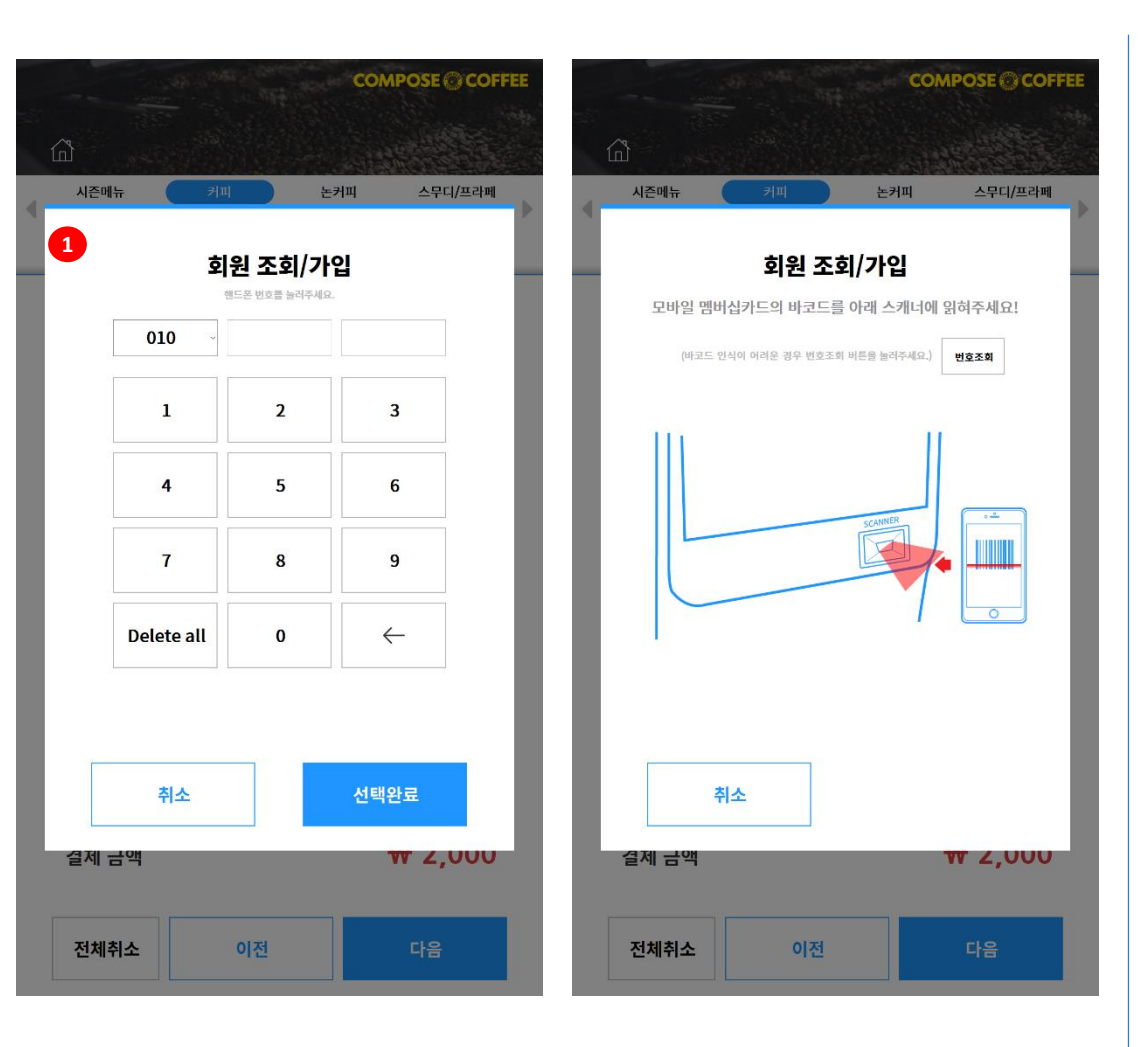

① 애니오더 조회/가입 화면 -번호조회 선택 시, 수기 입력 화면 -바코드 리딩 화면

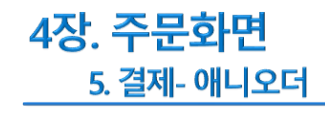

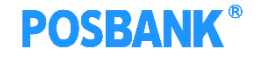

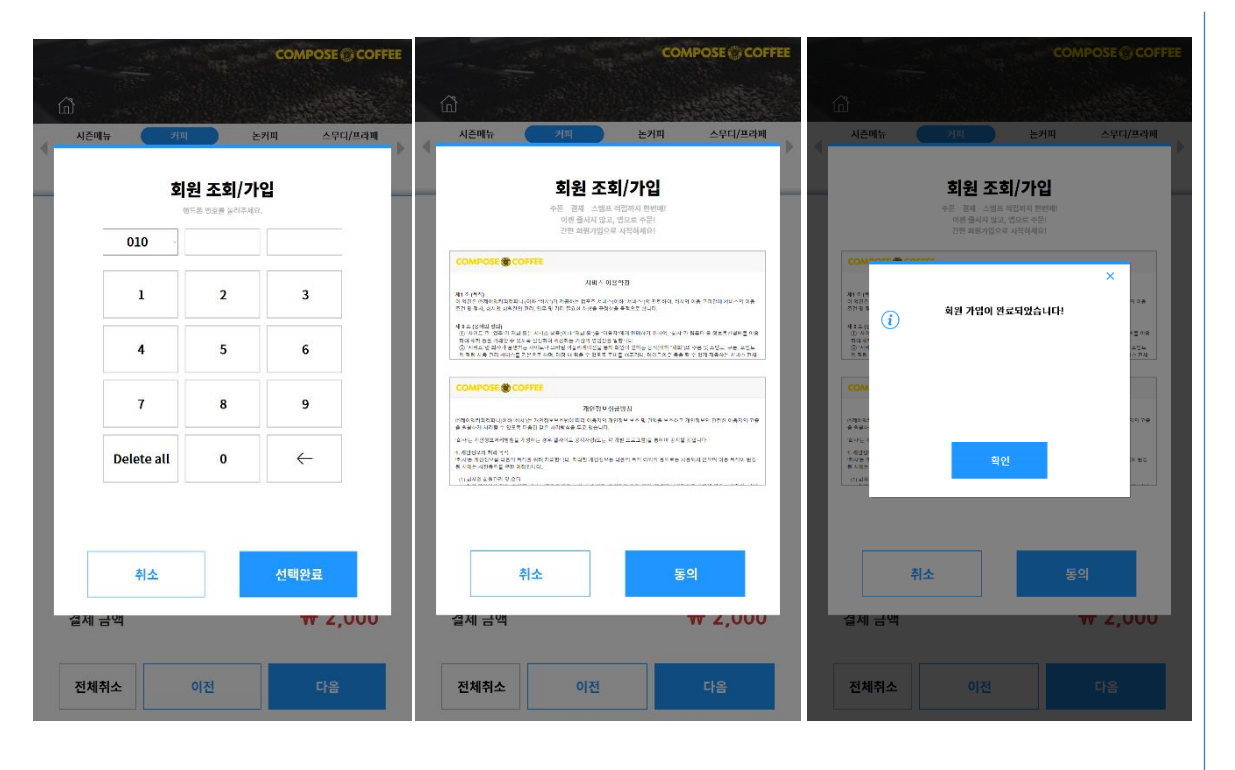

① 애니오더 회원 가입 -미회원일 경우 발생하는 팝업 (회원가입 유도) -정상적으로 가입완료 될 시 화면

### **POSBANK®**

### 4장. 주문화면 5. 결제- 애니오더

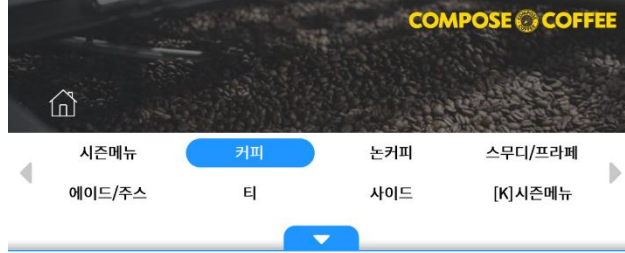

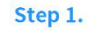

적립하시겠습니까? 회원이 아니면 [회원가입]을,

적립을 원하지 않으시면 결제를 진행해주세요.

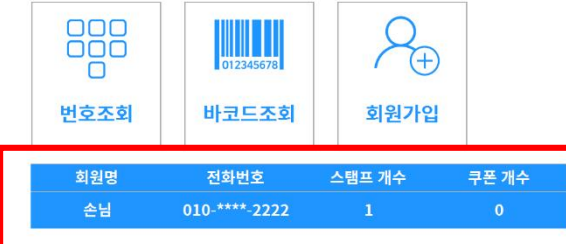

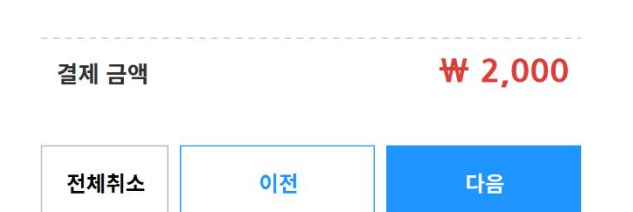

① 애니오더 회원 -번호 조회/가입 완료 시, 애니오더 회원 출력해줌 -해당 회원의 누적된 스탬프 현황 및 포인트 표시

\* 결제 완료 시,

영수증에 현재적립,기존적립,총 누적 현황 표시

\* 회원 선택 완료된 상태에서, 이전단계 선택 후 화면 재진입 시 회원정보 초기화 됨

### 4장. 주문화면 5. 결제- 카드결제

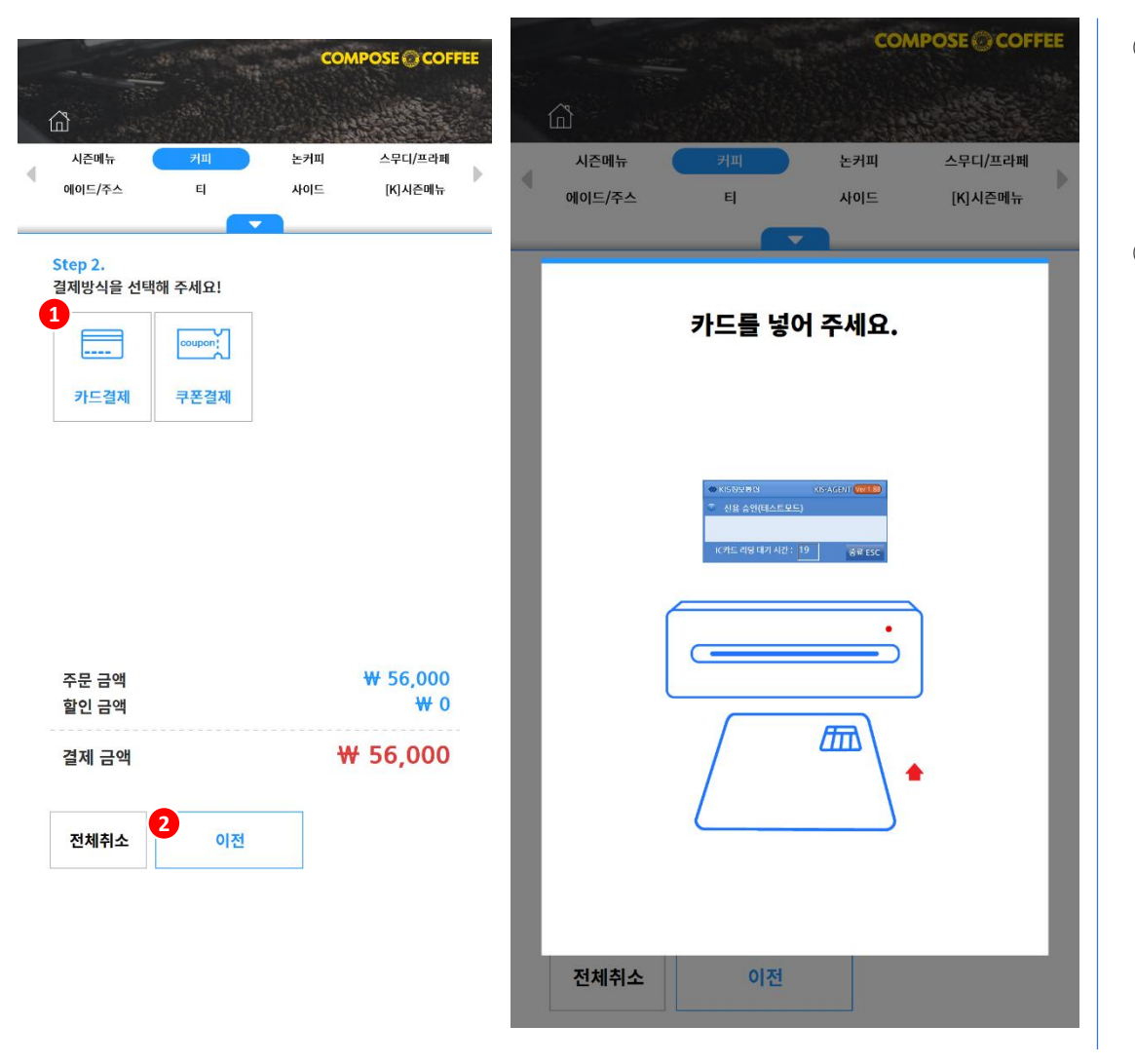

 $(D)$  카드결제 -카드결제 진행 -결제 완료 시, 영수증/주방주문서 출력되며 광고화면으로 이동 -결제 실패 시, 안내 팝업 발생 ② 이전 버튼 -애니오더 화면으로 이동

**POSBANK®** 

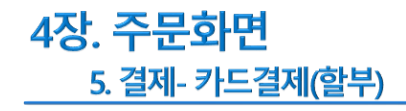

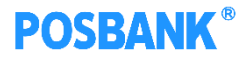

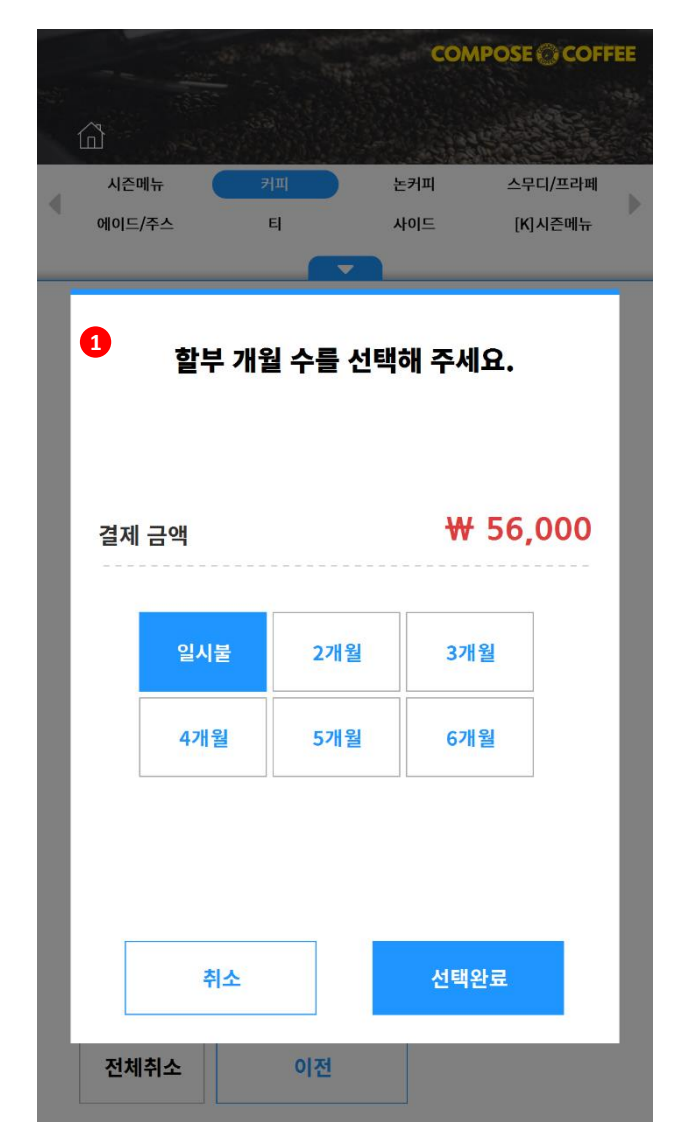

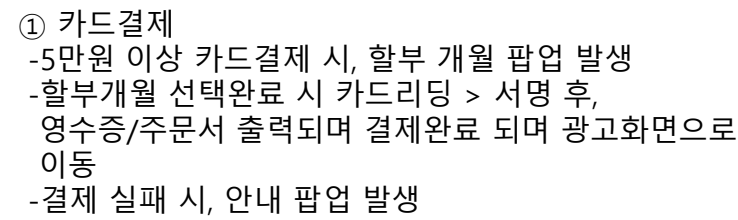

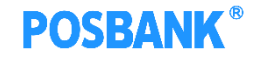

### 4장. 주문화면 5. 결제- 쿠폰결제

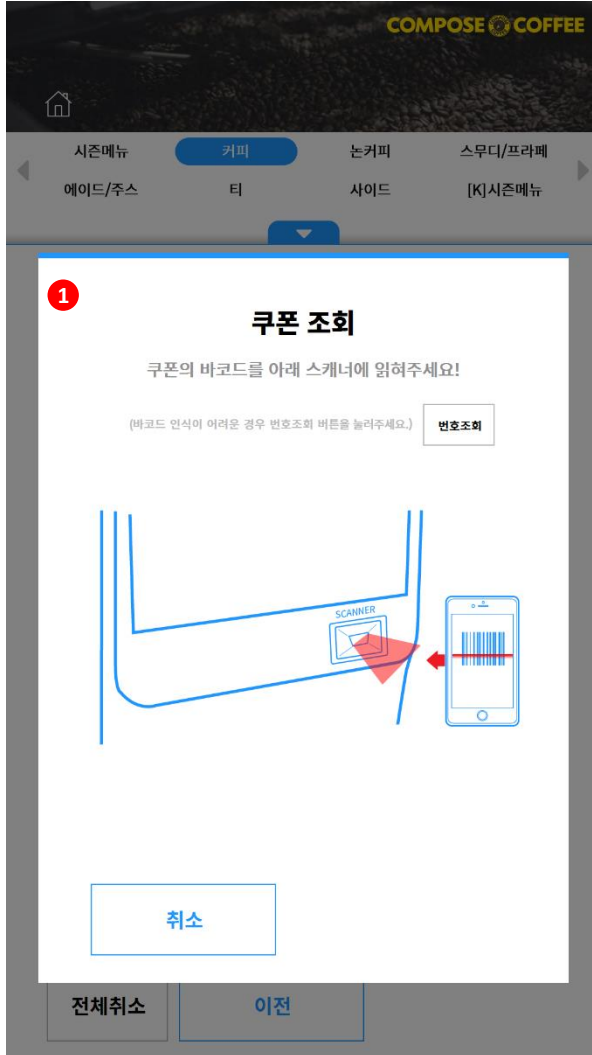

 $(D)$  쿠폰결제 -쿠폰번호 조회하여 결제함 -유효하지 않은 쿠폰번호 입력 시, 안내팝업 발생 -영수증/주문서 출력되며 결제완료 되며 광고화면으로 이동

### 5장. 기타 1. 대기 팝업

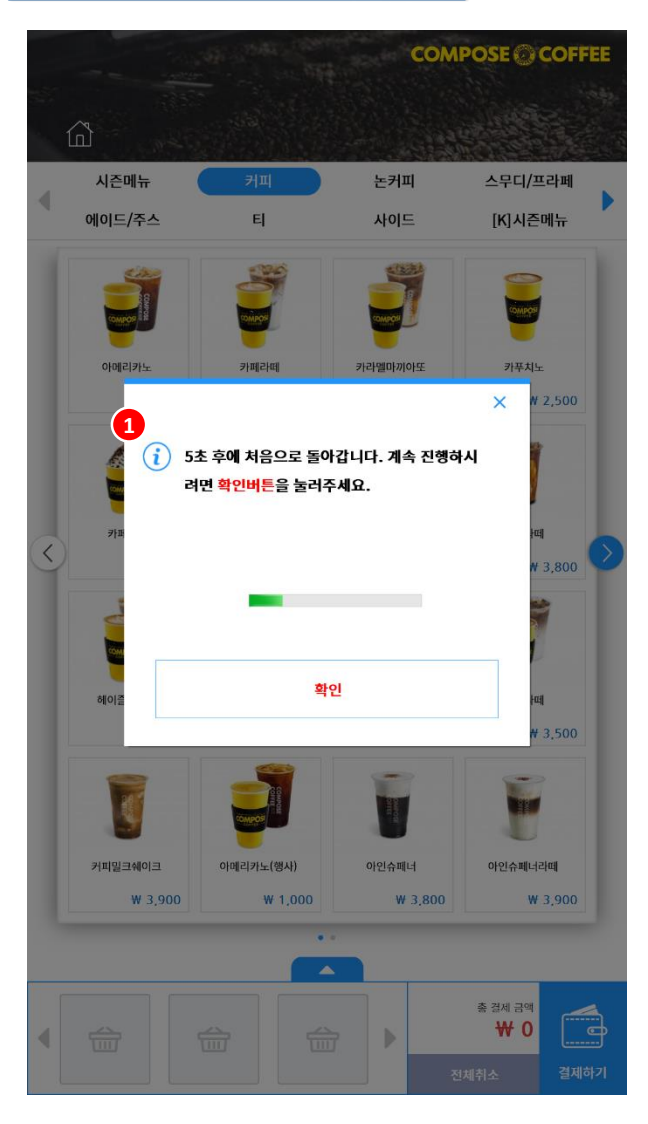

**POSBANK®** 

- ① 대기 팝업  $\overline{2}$ -키오스크 이용 중 20초이상 동작하지 않을 경우, 대기 팝업 발생 -'확인'선택 : 해당화면 유지
	- -팝업 5초 유지 : 광고화면으로 이동

### 5장. 기타 2. 결제 중 취소 팝업

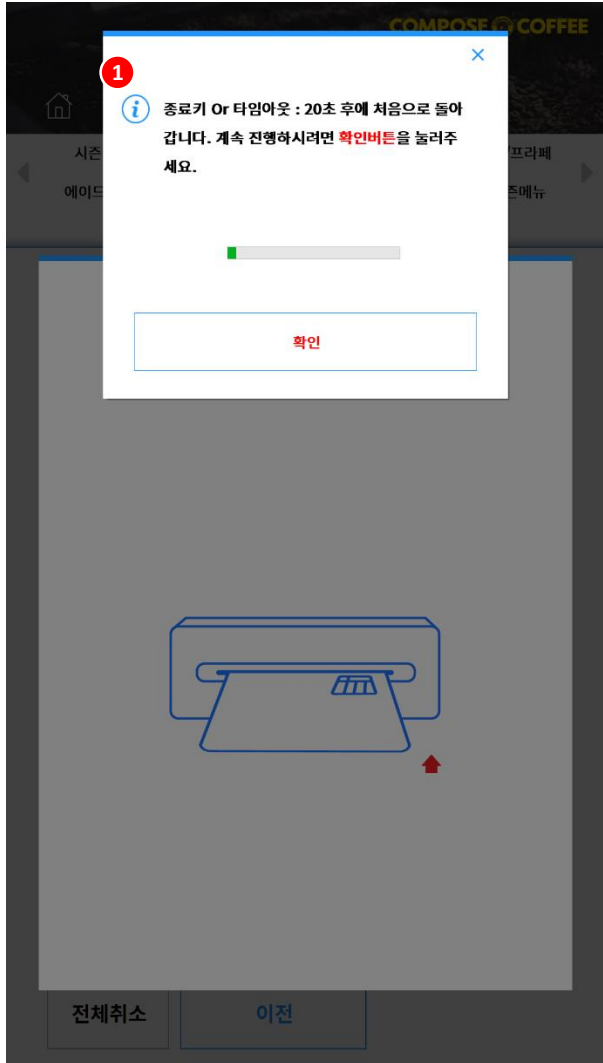

#### ① 거래 취소 팝업 -카드결제 IC 팝업- 취소 버튼 선택 시, 발생하는 팝업 -'확인' 선택 : 카드결제 재시도 -팝업 20초 유지 : 광고화면으로 이동

### **POSBANK®**

### 5장. 기타 3. 대기번호 -KIOSK

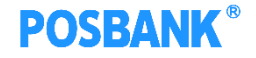

#### 사업자 변호 2148189243 **DPTOTEST03** 단말기 번호 **KSNET VAN** NO PE **BARE** 통신속도 출력이부 회원정보 인쇄해수 별소리 - 대기표명칭  $\blacktriangle$  $2$   $79$ COM10: 9600 출력 미출력 1 없음  $\mathcal{P}[\mathbb{R}]$  .  $3 - 79$ 9600 출력 미출력 1 없음 베이커리 COM11: **1**.<br>대기번호 설정 ADD DELETE 부터 99 까지  $\mathbf{1}$  $2 \quad 3 \quad 4 \quad 5$ **CLEAR** 분류 6 7 8 9 0 00 000 0000 문서5 주문서6 제장 □ 100021915 2.300 COM10.2 01991 Digital 미술력 印象印  $0.97$  $\Box$ | 1953年 3.000 COMIO.2 nise 日寄号  $\Box$ **H** PARCHE 2.700 COMID.2 **Diskt DISR1** 0183  $0.88$  $\Box$  | 2012/01  $2.900$  COMID  $2.$ 0.953 日美型 日発店 **Ш** немакие 2.900 COM10.2 미요력 미술적 **Digital** 018号  $0.87$  $\Box$  **HERRIE** 3.100 COM10.2 미술력 미술력 nieci. 미종력 日金鸟 □ нэвман 2.900 COMID.2 **01 g R1 日盛町 DI参考** 川島町 日常型  $\Box$  | PRYMER 3,100 COM10.2 日登場 미들덕 日登記 目光号 미움덕  $\Box$ **H** NOISSERI 2.900 COM10.2 日常町 0.9% 01番号 **01番号** 山金町  $0 |18089288$ 3,100 COM10.2 미출덕 미출력 미술덕 미술덕 미출덕 □ H 外国모카 3,200 COMID.2 - 01番号 日最初 目録号  $0.941$ - 08号 품절 처리 품절 해제 품절 전체 해제 메인 화면으로 돌아가기

#### $(1)$  키오스크 > 메인화면 > 설정 > 대기번호 설정 -사용할 번호대 입력 후 저장 (ex. 1~99)